# **IntesisBox®**  PAW-AW-MBS-H v.1.2

Modbus RTU (EIA-485) Interface for Panasonic Air to Water systems. Compatible with Panasonic Aquarea H generation models.

> User Manual Issue Date: 02/2019 r1.3 EN

# **© Intesis Software S.L.U. All Rights Reserved.**

Information in this document is subject to change without notice. No part of this publication may be reproduced, stored in a retrieval system or transmitted in any form or any means electronic or mechanical, including photocopying and recording for any purpose other than the purchaser's personal use without the written permission of Intesis Software S.L.U.

Intesis Software S.L.U. Milà i Fontanals, 1 bis 08700 Igualada Spain

**TRADEMARKS** 

All trademarks and tradenames used in this document are acknowledged to be the copyright of their respective holders.

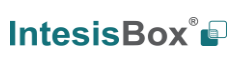

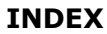

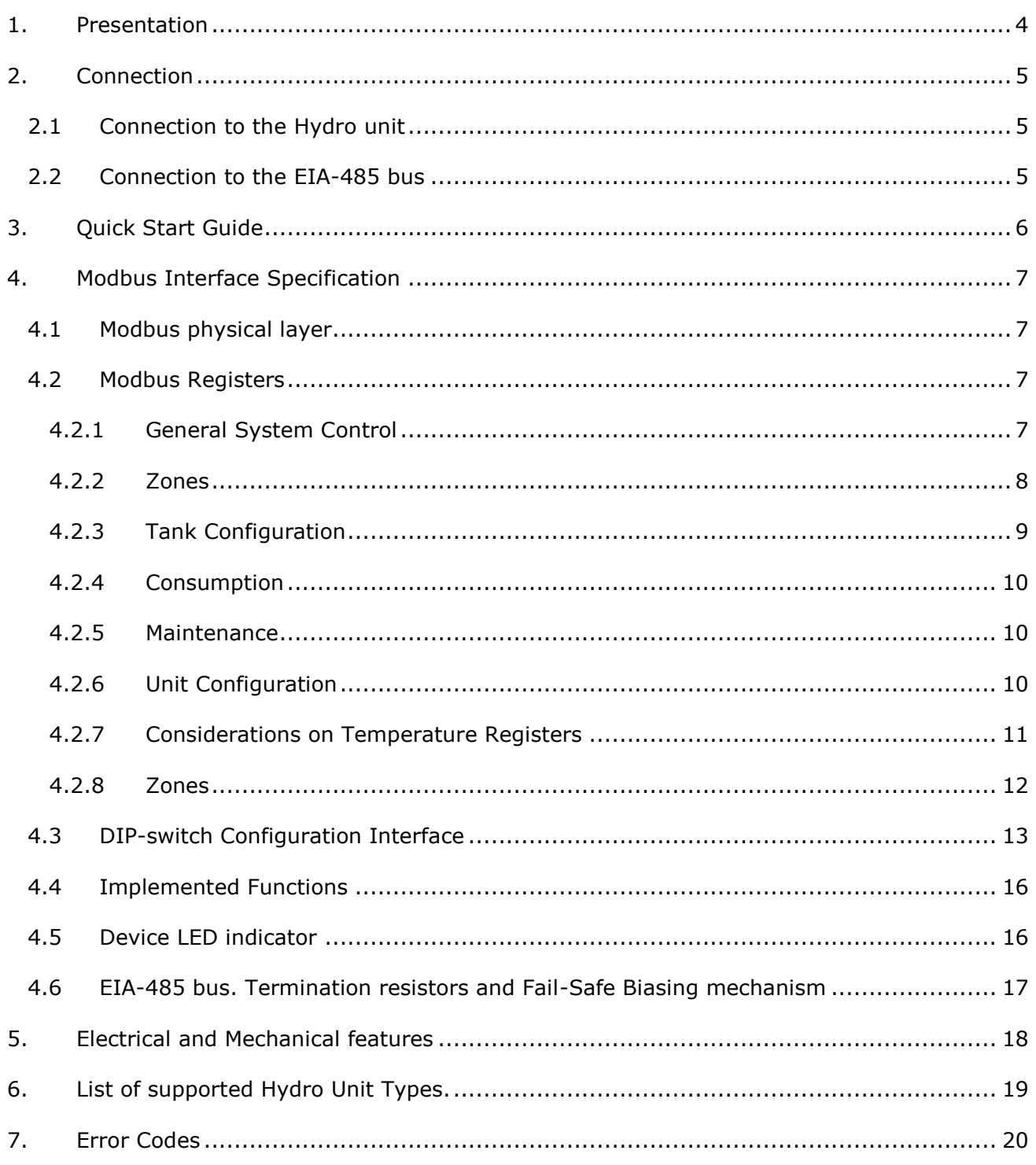

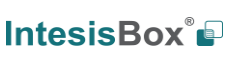

# <span id="page-3-0"></span>*1. Presentation*

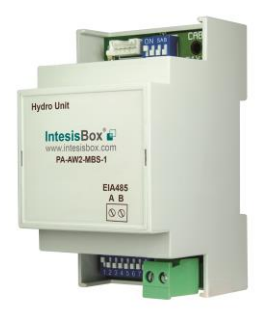

The PAW-AW-MBS-H (or PA-AW2-MBS-1 as per IntesisBox reference) interface allows a complete and natural integration of *Panasonic Air-to-Water Systems* into Modbus RTU (EIA-485) networks.

Compatible with Aquarea H models from Panasonic

Reduced dimensions. 93 x 53 x 58 mm. 3.7" x 2.1" x 2.3"

- Quick and easy installation. *Mountable on DIN rail, wall, or even inside the Hydro unit.*
- External power not required.
- Direct connection to Modbus RTU (EIA-485) networks. Up to 63 PAW-AW-MBS-H devices can be connected in the same network. *PAW-AW-MBS-H is a Modbus slave device.*
- Direct connection to the Hydro unit. Up to 1 Hydro unit can be connected to PAW-AW-MBS-H. *The cable for this connection is also supplied.*
- Configuration from both on-board DIP-switches and Modbus RTU.
- Total Control and Supervision.
- Real states of the Hydro unit's internal variables.
- Allows simultaneous use of the remote controls of the Hydro unit and Modbus RTU.

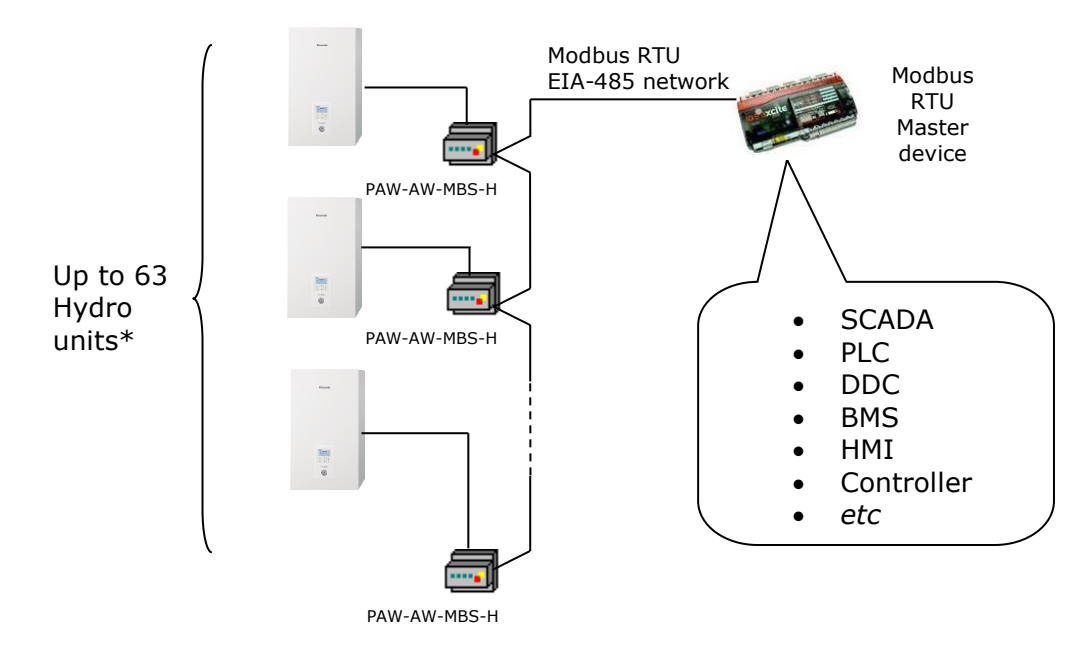

\*Up to 63 IntesisBox devices can be installed in the same Modbus RTU bus. However, depending on the configured speed, the installation of Modbus Repeaters may be required.

<span id="page-3-1"></span>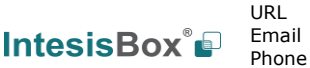

# *2. Connection*

The interface comes with a specific cable and connector to establish direct connection with the Aquarea H Generation's system. It comes as well with a plug-in terminal block of 2 poles to establish direct connection with the Modbus RTU EIA-485 network.

## <span id="page-4-0"></span>*2.1 Connection to the Hydro unit*

To connect the PAW-AW-MBS-H interface with the Hydro unit, these steps must be followed:

Disconnect Mains Power from the Hydro unit. Open the front cover of the Hydro unit to have access to the electronic circuit. Once the electronic circuit is reached, locate the socket connector marked as **CN-CNT.**

Take the cable that comes with the interface, insert one of its connectors (the one installed in the shortest uncovered part) into the socket of the PAW-AW-MBS-H, and the other connector (the one installed in the largest uncovered part) to the socket **CN-CNT** of the Hydro unit's electronic circuit. You can place the PAW-AW-MBS-H inside or outside the Hydro unit depending on your needs. Remember that the PAW-AW-MBS-H must also be connected to the Modbus RTU EIA-485 network. Close the Hydro unit's front cover again to finish the connection.

Do not modify the length of the cable supplied with the interface, it may affect the correct interface´s operation.

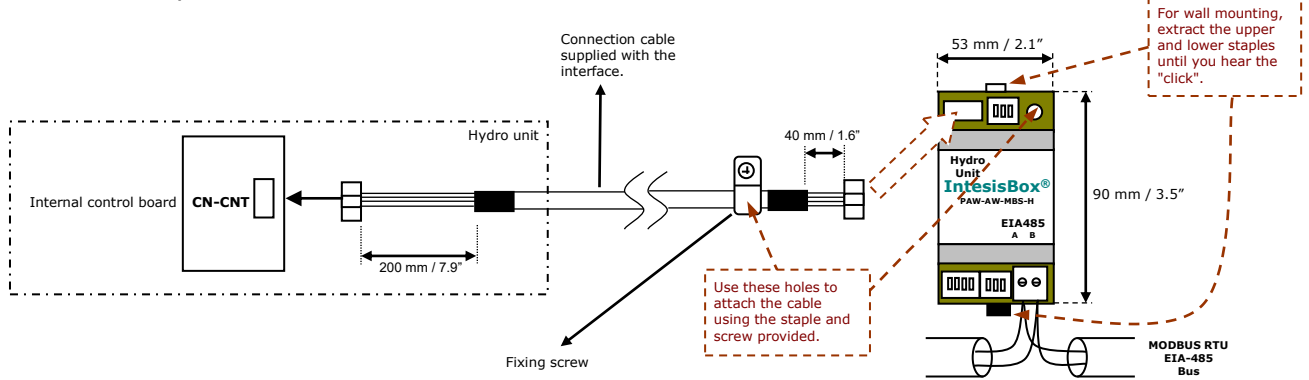

**Figure 2.1** PAW-AW-MBS-H connection diagram

#### <span id="page-4-1"></span>*2.2 Connection to the EIA-485 bus*

Connect the EIA-485 bus wires to the plug-in terminal block of PAW-AW-MBS-H and keep the polarity on this connection (A+ and B-). Make sure that the maximum distance to the bus is 1,200 meters (3937 ft). Loop or star typologies are not allowed in the case of the EIA-485 bus. A terminator resistor of 120Ω must be present at each end of the bus to avoid signal reflections. The bus needs a fail-safe biasing mechanism (see section [4.6](#page-16-0) for more details).

# <span id="page-5-0"></span>*3. Quick Start Guide*

- 1. Disconnect the Hydro unit from the Mains Power.
- 2. Attach the interface next to the Hydro unit (wall mounting) following the instructions of the diagram above or install it inside the Hydro unit (respect the safety instructions given by Panasonic).
- 3. Connect the provided cable at the Panasonic interface of the Hydro unit at one end and at the IntesisBox interface at the other end following the instructions of the diagram above.
- 4. Connect the EIA-485 bus to the connector *EIA485* of the interface.
- 5. Close the Hydro indoor unit.
- 6. Check the DIP-Switch configuration of the IntesisBox interface and make sure it matches the current installation's parameters (see section [4.3\)](#page-11-1).

By default, the interface is set to:

- Modbus Slave Address  $\rightarrow 1$ ON ON FODOOOC Peer
- Modbus baud rate  $\rightarrow$  9600 bps

These parameters can be modified from SW4 and SW3 DIP-Switches.

All other switch positions are set at low level (Off position  $\Box$ ) by default.

**NOTE:** All changes on the DIP-Switch configuration require a system power cycle to be applied.

7. Connect the Hydro unit system to Mains Power.

**IMPORTANT:** The IntesisBox interface requires to be connected to the Hydro unit (powered) to start communicating.

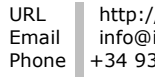

SW3 SW4

# <span id="page-6-0"></span>*4. Modbus Interface Specification*

## <span id="page-6-1"></span>*4.1 Modbus physical layer*

PAW-AW-MBS-H implements a Modbus RTU (Slave) interface, to be connected to an EIA-485 line. It performs 8N2 communication (8 data bits, no parity and 2 stop bit) with several available baud rates (2400 bps, 4800 bps, 9600 bps -default-, 19200 bps, 38400 bps, 57600 bps, 76800 bps and 115200 bps). It also supports 8N1 communication (8 data bits, no parity and 1 stop bit).

## <span id="page-6-2"></span>*4.2 Modbus Registers*

All registers are type "16-bit unsigned Holding Register" and they use the standard *Modbus big endian* notation.

## <span id="page-6-5"></span><span id="page-6-4"></span><span id="page-6-3"></span>4.2.1 General System Control

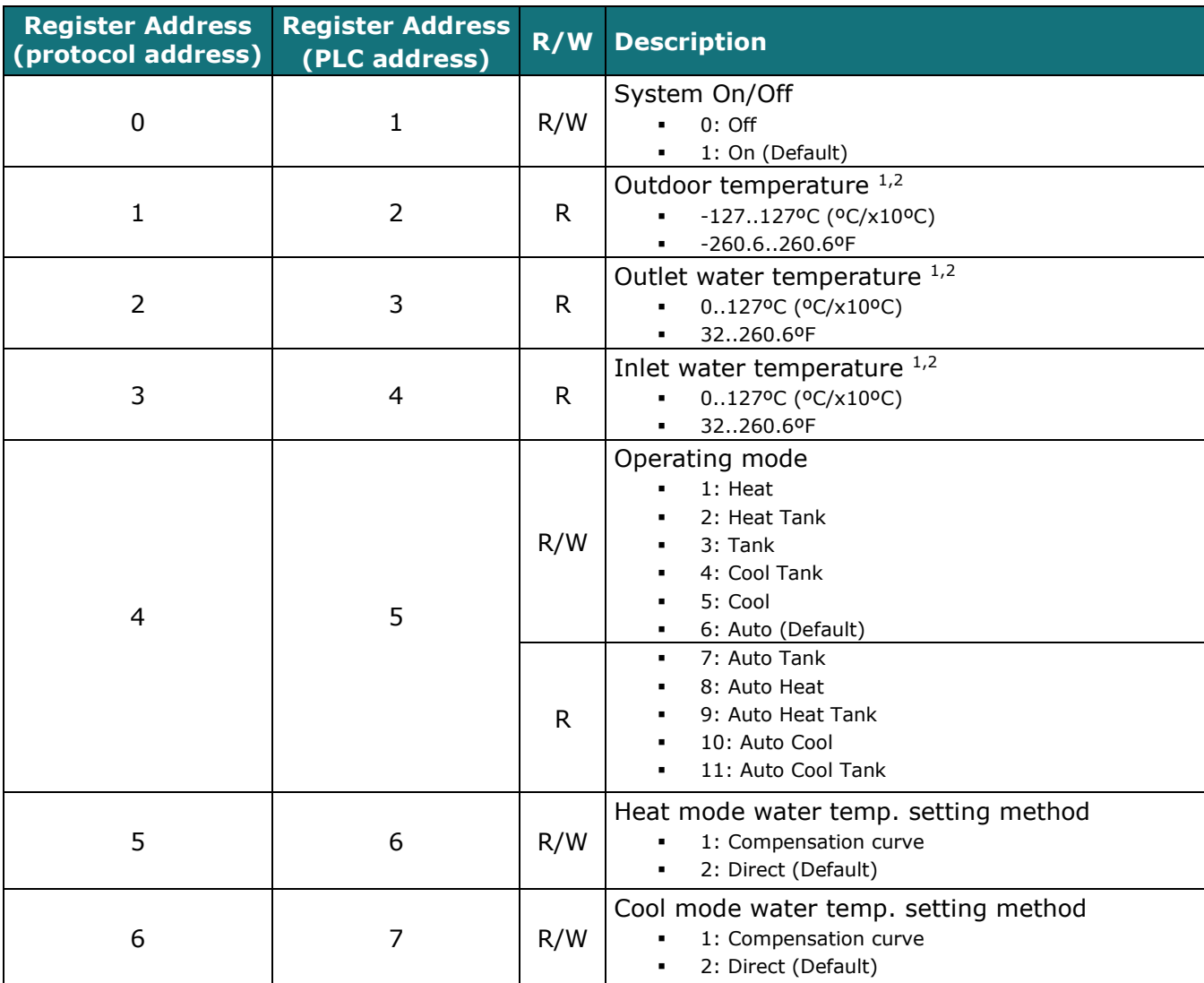

-<sup>1</sup> Magnitude for this register can be adjusted to Celsius x 1ºC, Celsius x 10ºC (default) or Fahrenheit.

 $2$  It is not possible turn to x10 the value shown in Fahrenheit.

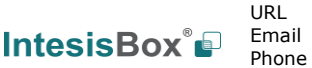

## <span id="page-7-2"></span><span id="page-7-1"></span><span id="page-7-0"></span>4.2.2 Zones

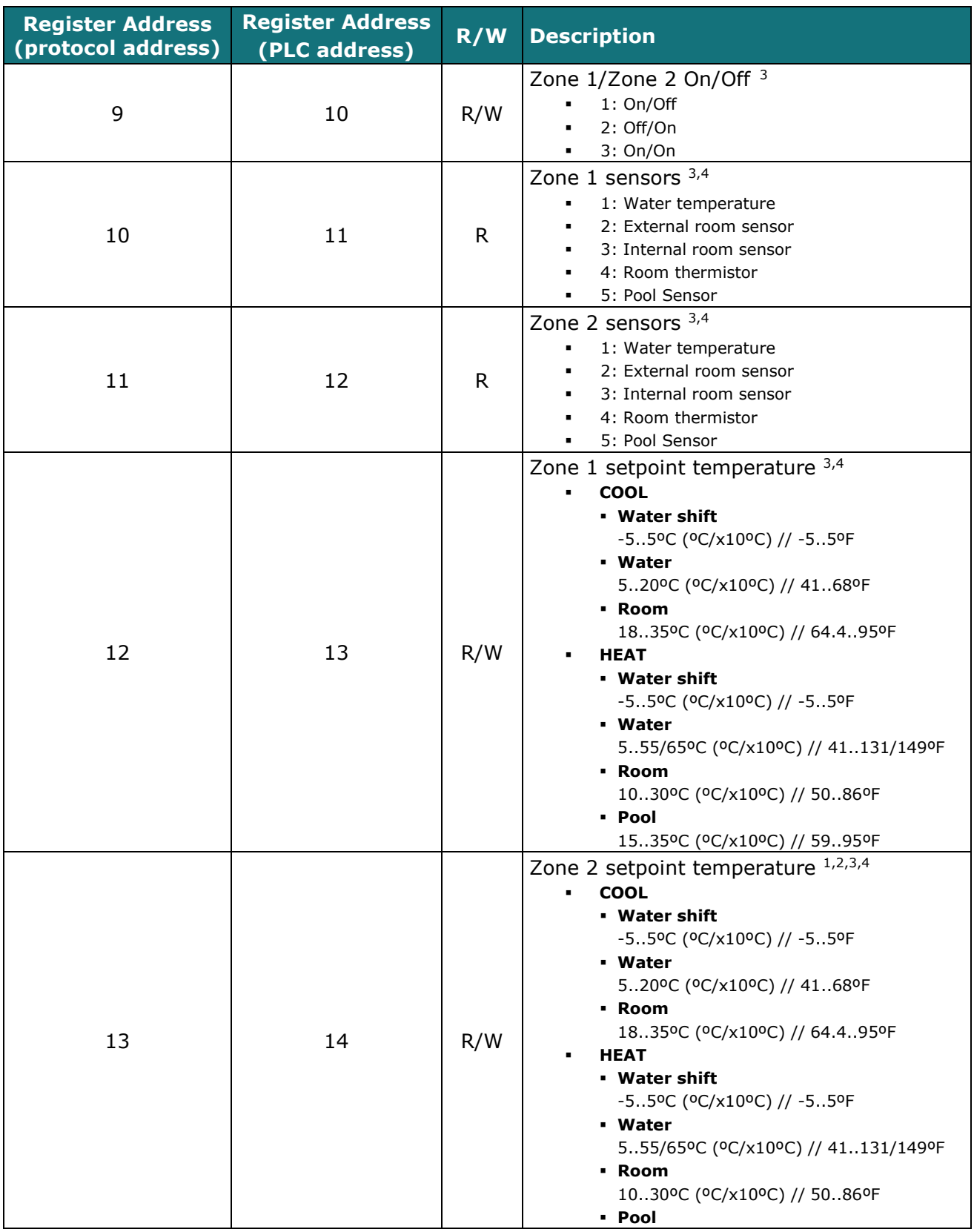

-<sup>3</sup> More information about zone 1 and zone 2 on Section [4.2.8](#page-11-0)

<sup>4</sup> See Section [4.2.7](#page-10-0) to understand the options available

**IntesisBox® Modbus – Panasonic Aquarea H Generation User's Manual r1.<sup>3</sup> EN**

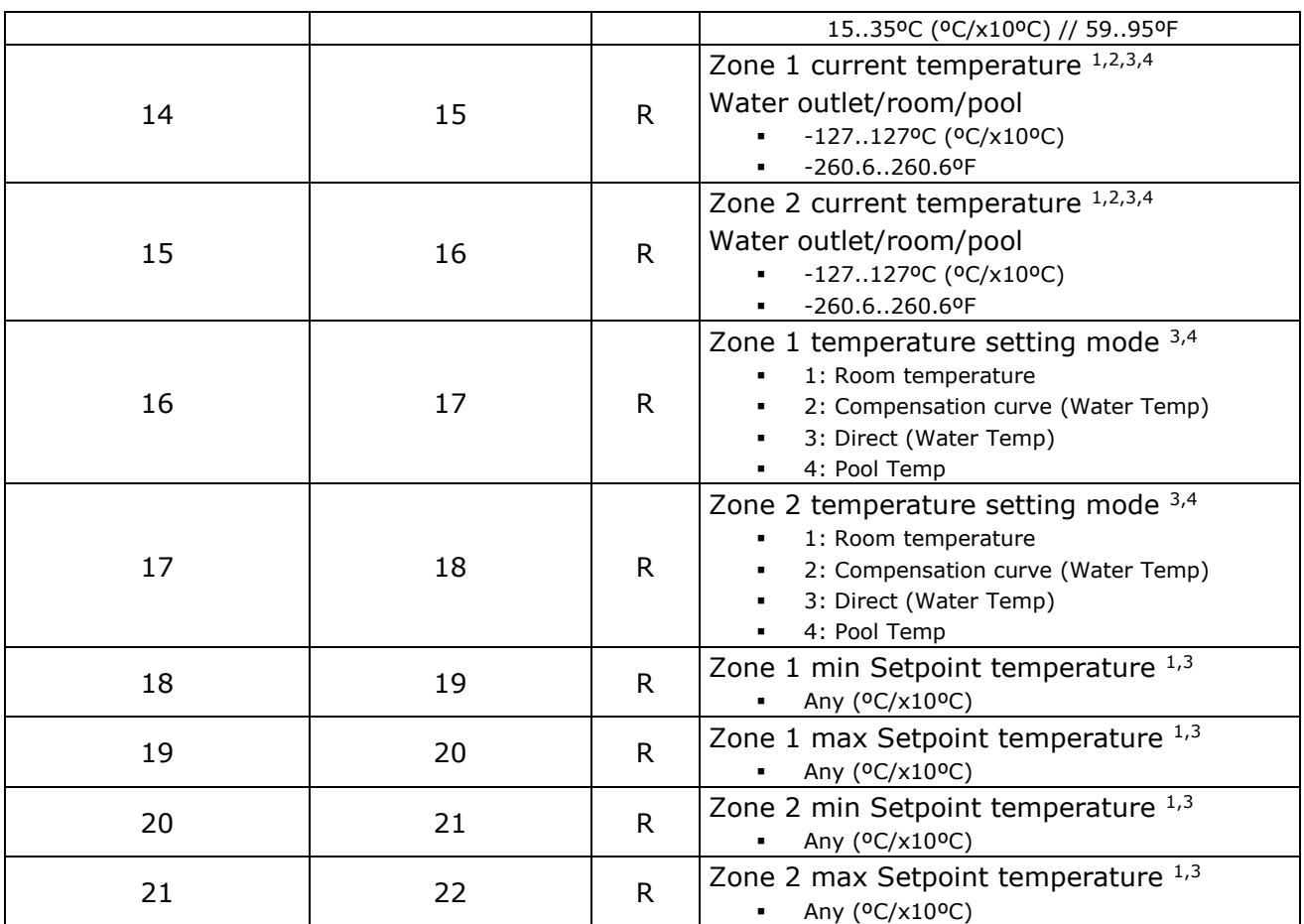

# <span id="page-8-0"></span>4.2.3 Tank Configuration

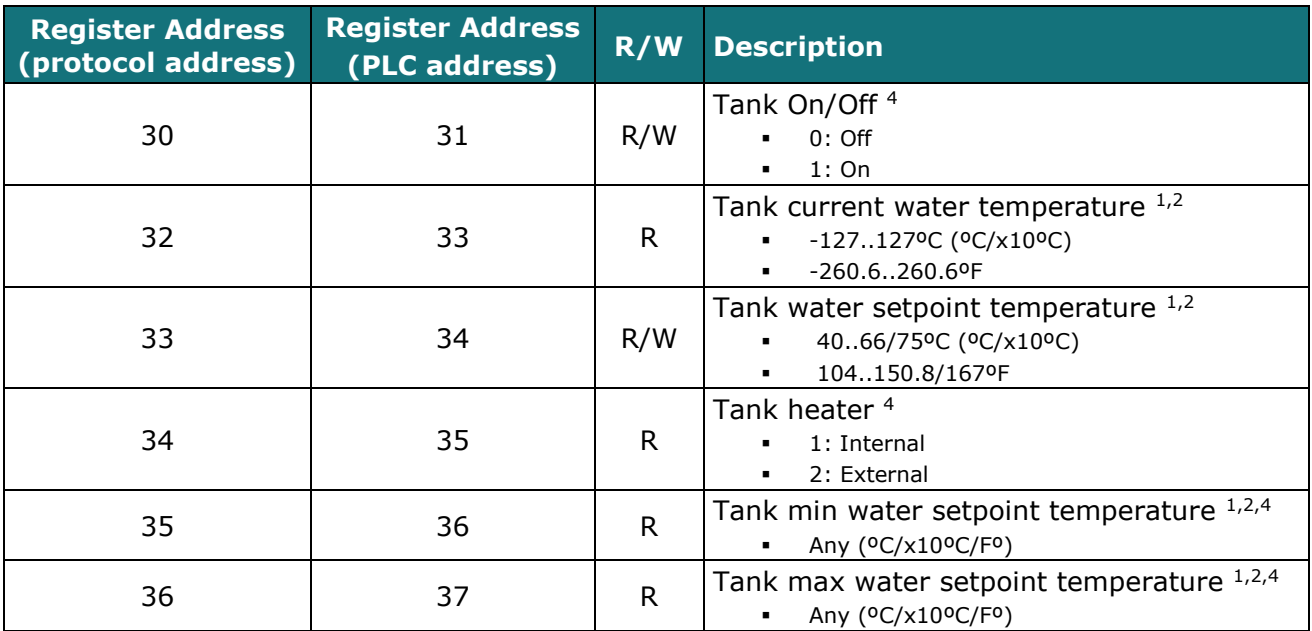

© Intesis Software S.L.U. - All rights reserved This information is subject to change without notice **IntesisBox®** *is a registered trademark of Intesis Software SLU*

# <span id="page-9-0"></span>4.2.4 Consumption

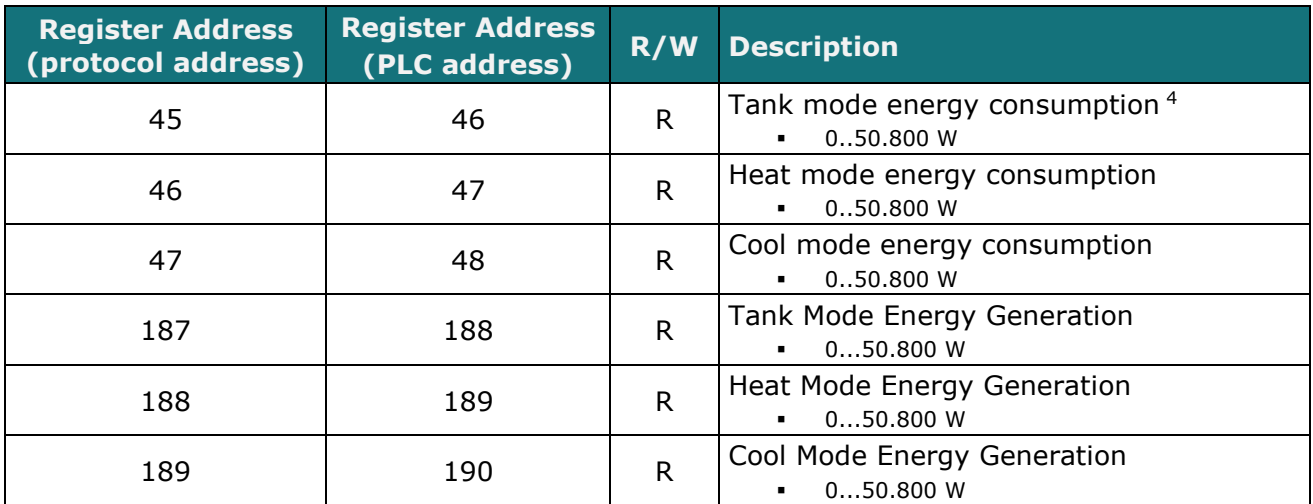

## <span id="page-9-1"></span>4.2.5 Maintenance

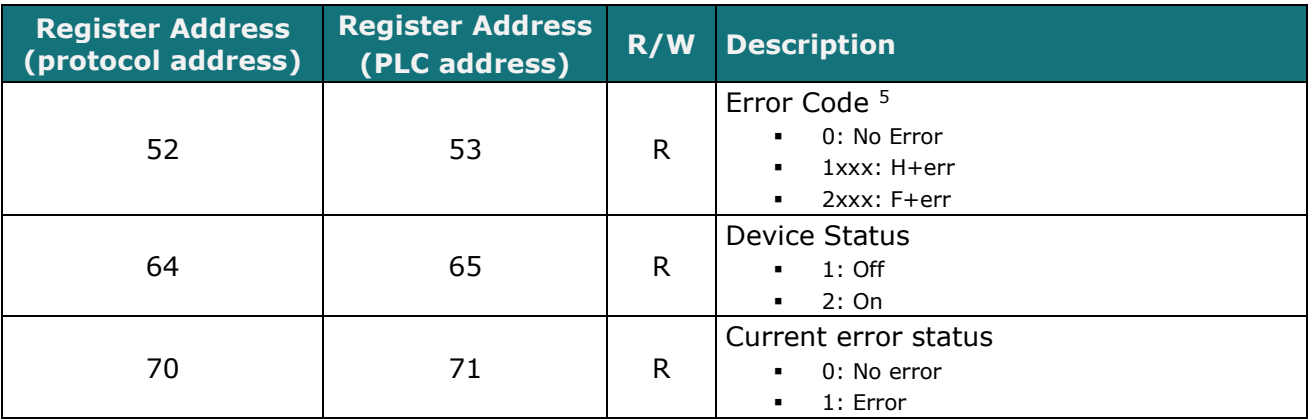

# <span id="page-9-2"></span>4.2.6 Unit Configuration

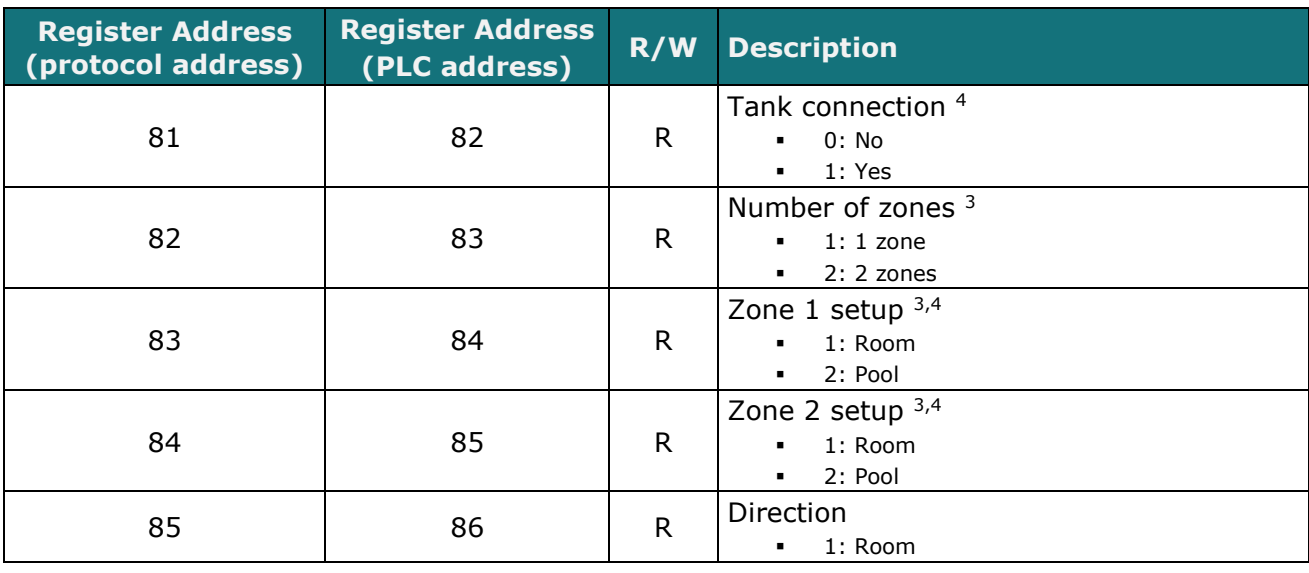

-<sup>5</sup> See section [7](#page-19-0) for possible error codes and their explanation

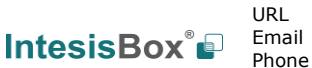

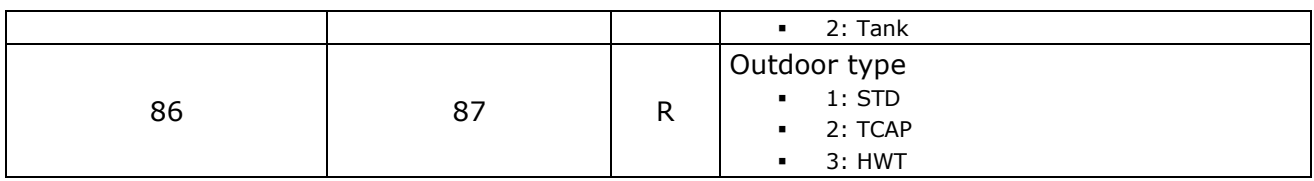

#### <span id="page-10-0"></span>4.2.7 Considerations on Temperature Registers

Setpoint temperature may be controlled from 4 different internal parameters of the Hydro Unit: *Water shift*, *Water*, *Room* and *Pool*.

Which of those parameters is being used, depends on the configuration of the *Zone setup*, *Zone temp setting mode* and *Operation Mode* configuration.

Find below the correspondence of this configuration to know which internal parameter is modified when controlling registers 12 and 13 (Modbus Protocol Address), corresponding to *Zone 1 setpoint temperature* and *Zone 2 setpoint temperature* respectively.

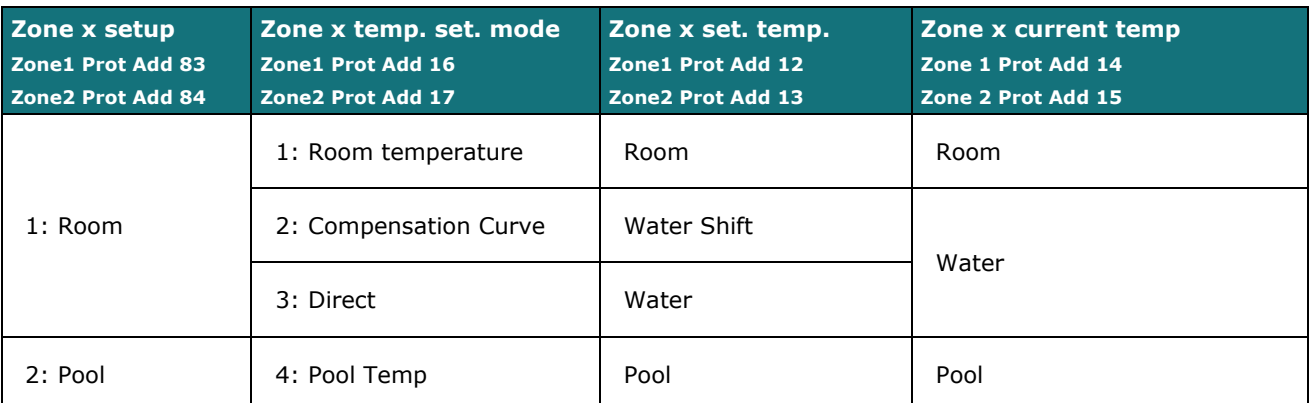

Notice that temperature's values temperature registers are expressed according to the temperature´s format configured through its onboard DIP-Switches (See "[4.3](#page-11-1) -

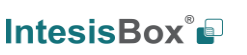

[DIP-switch Configuration Interface](#page-11-1)"). These following formats are possible:

- **Celsius value**: Value in Modbus register is the temperature value in Celsius (i.e. a value "22" in the Modbus register must be interpreted as 22ºC)
- **Decicelsius value**: Value in Modbus register is the temperature value in decicelsius (i.e. a value "220" in the Modbus register must be interpreted as 22.0ºC)
- **Fahrenheit value**: Value in Modbus register is the temperature value in Fahrenheit (i.e. a value "72" in the Modbus register must be interpreted as 72ºF  $(\sim 22^{\circ}C)$ .

#### <span id="page-11-0"></span>4.2.8 Zones

Aquarea H Generation includes the possibility of controlling up to 2 different zones. The register 82 (protocol address) indicates the number of zones configured in the Hydro unit: 1 or 2 zones.

<span id="page-11-1"></span>Taking this information into account and only in case the Hydro unit is controlling 2 zones, the register 9/10 can be used to switch on/off the zones. Please note that if the Hydro unit is configured to manage a single zone, the use of the register 9/10 will not have any effect. Please, check the Hydro unit user manual for more information about the zone configuration and options.

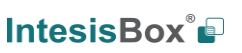

# *4.3 DIP-switch Configuration Interface*

All the configuration values on PAW-AW-MBS-H can be written and read from Modbus interface. Otherwise, some of them can also be setup from its on-board DIP-switch interface. The device has DIP-switches SW1, SW3 and SW4 on the following locations:

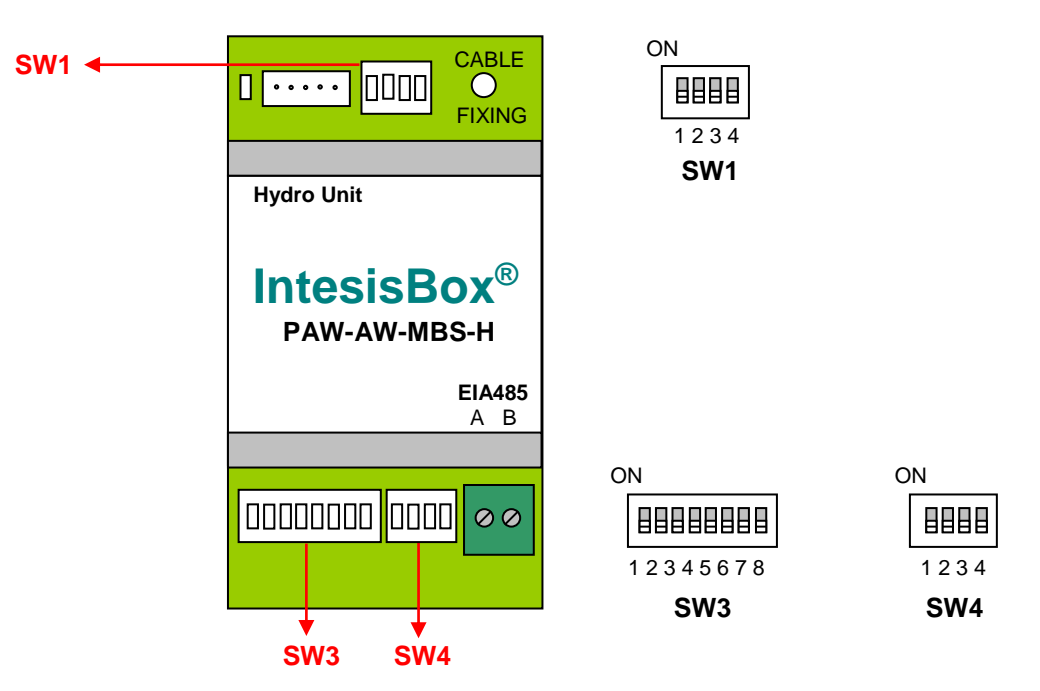

The following tables apply to the interface´s configuration through DIP-switches:

#### **SW1–** Hydro unit's features

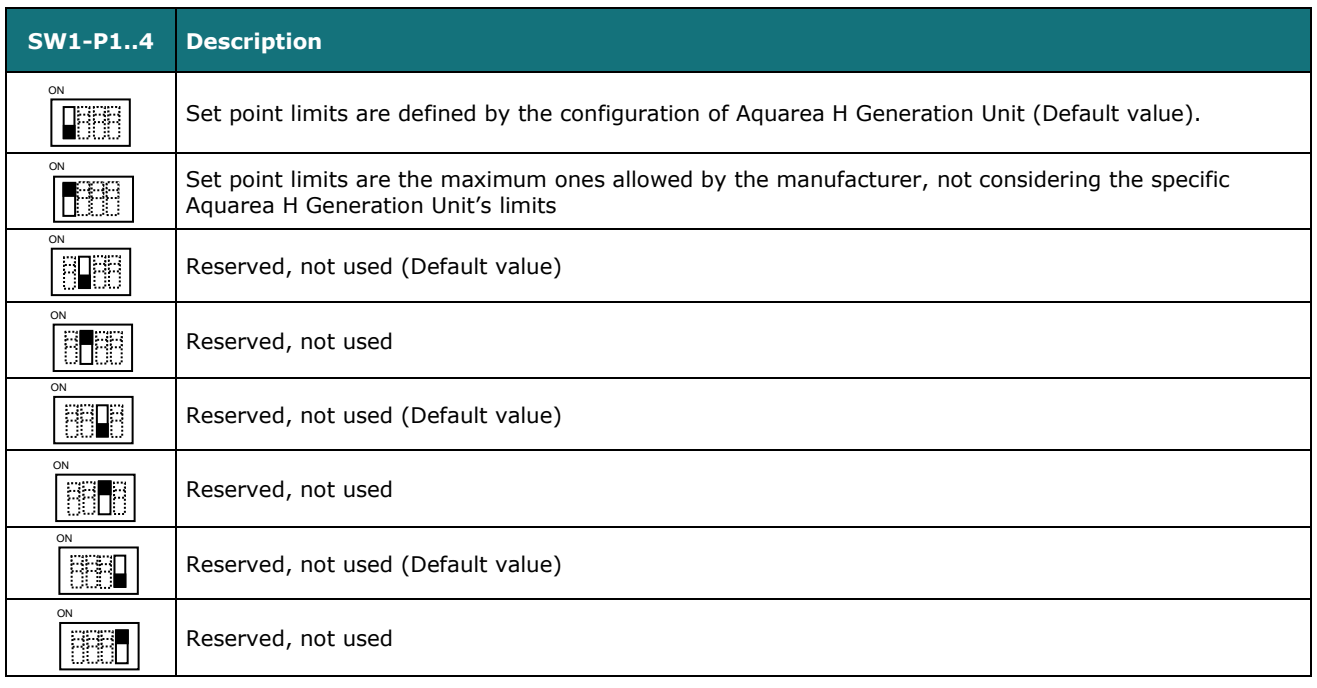

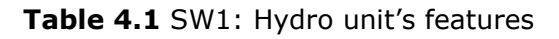

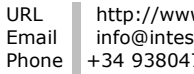

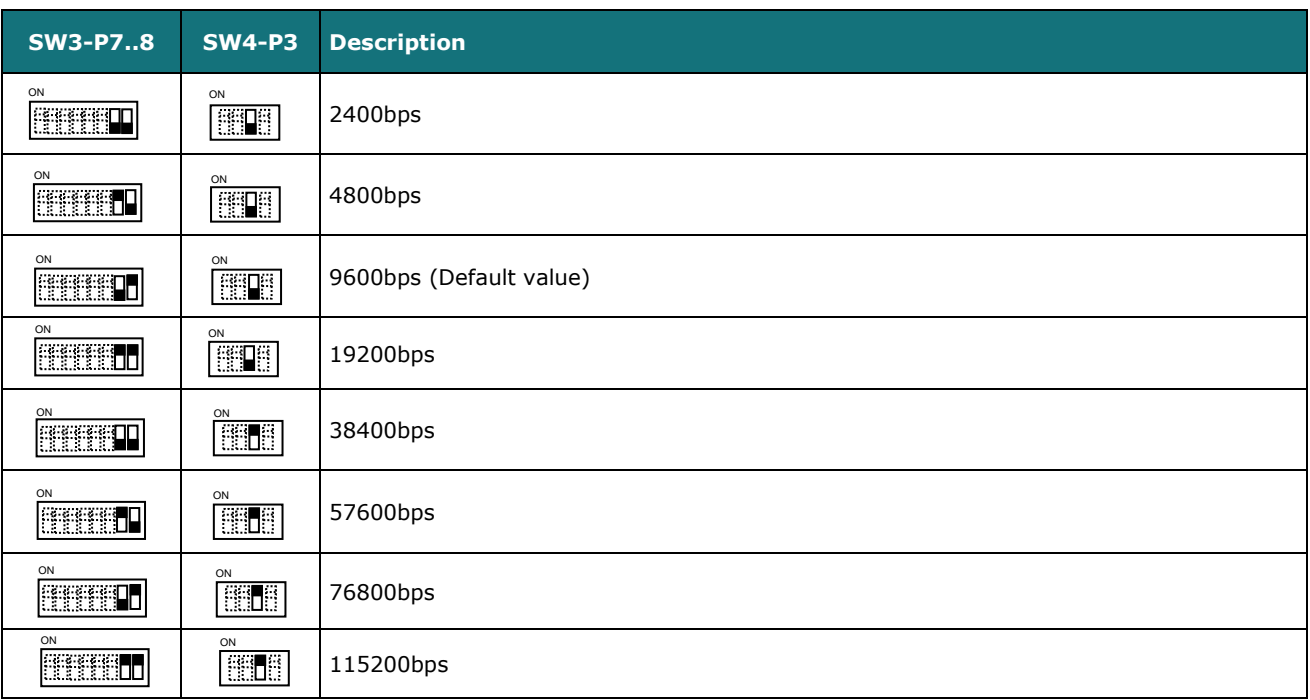

#### **SW3/SW4 –** Baud rate configuration

#### **Table 4.2** SW3-SW4: Modbus baud rate

**SW4 –** Degrees/Decidegrees (x10), temperature magnitude (ºC/ºF) and EIA-485 termination resistor.

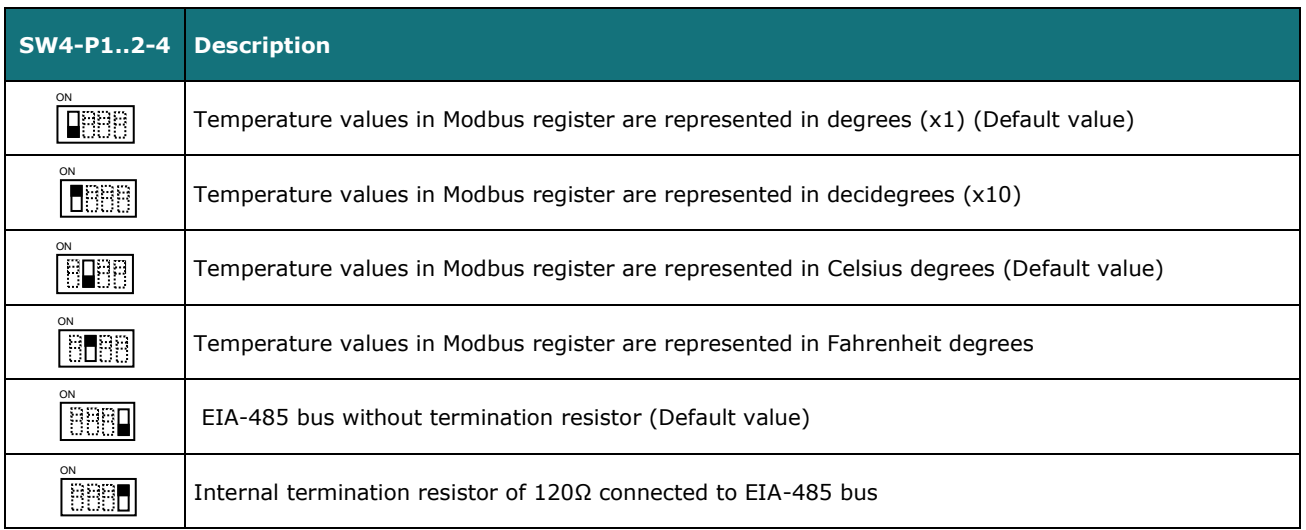

#### **Table 4.3** SW4: Temperature and termination resistor configuration

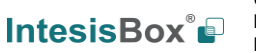

#### **SW3** – Modbus Slave address

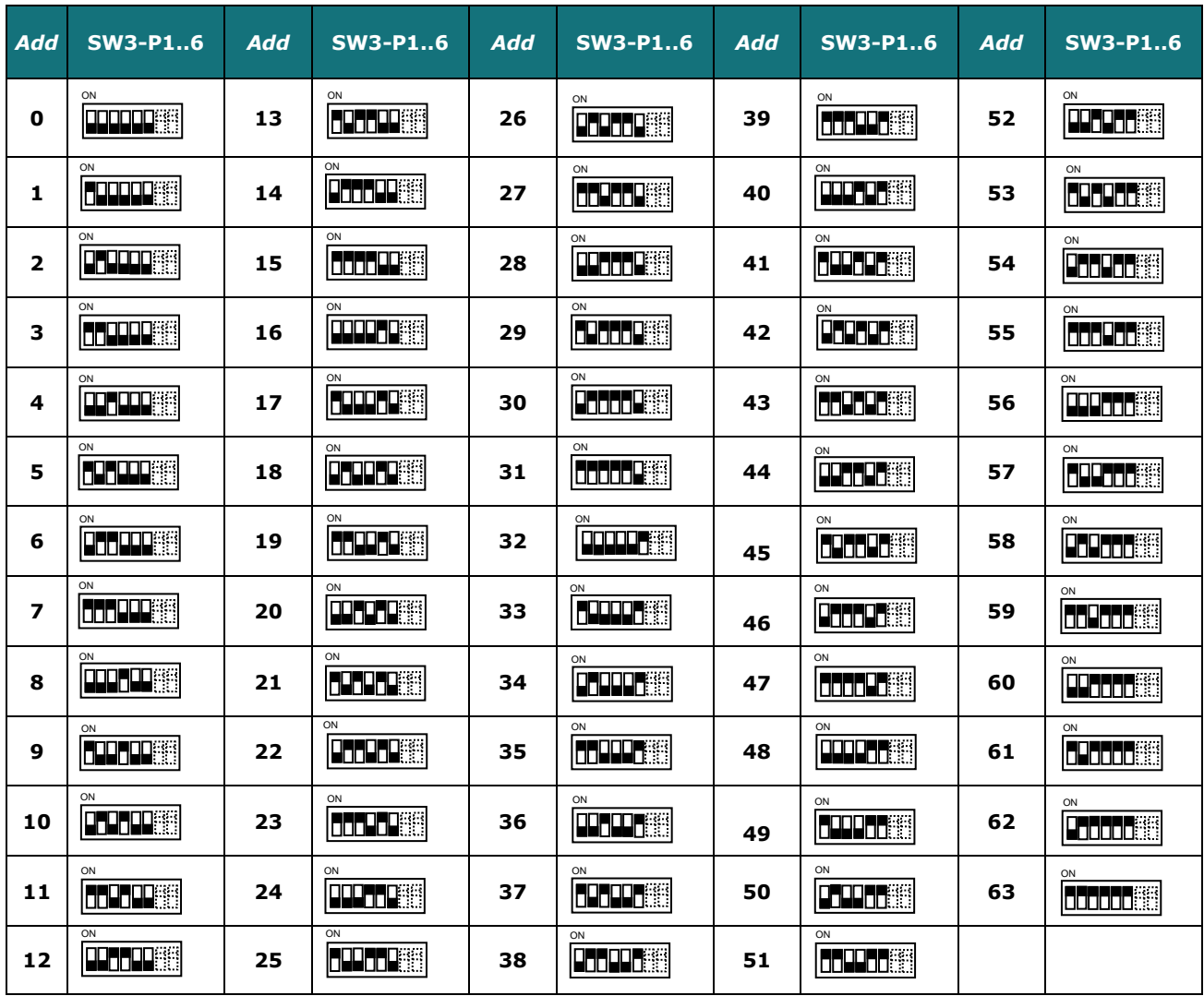

**Table 4.4** SW3: Modbus slave address

![](_page_14_Picture_5.jpeg)

# <span id="page-15-0"></span>*4.4 Implemented Functions*

PAW-AW-MBS-H implements the following standard Modbus functions:

- *3: Read Holding Registers*
- *4: Read Input Registers*
- *6: Write Single Register*
- *16: Write Multiple* Registers (Despite this function is allowed, the interface does not allow to write operations on more than 1 register with the same request, this means that length field should be always be 1 when this function is being used in case of writing)

# <span id="page-15-1"></span>*4.5 Device LED indicator*

The device includes two LED indicators to show all the possible operational states. In the following table there are written the indicators which can be performed and their meaning.

#### **L1 (yellow LED)**

![](_page_15_Picture_252.jpeg)

#### **1 (green LED) & L2 (red LED)**

![](_page_15_Picture_253.jpeg)

![](_page_15_Picture_14.jpeg)

#### <span id="page-16-0"></span>*4.6 EIA-485 bus. Termination resistors and Fail-Safe Biasing mechanism*

EIA-485 bus requires a 120Ω terminator resistor at each end of the bus to avoid signal reflections.

In order to prevent fail status detected by the receivers, which are *"listening" the bus,* when all the transmitters' outputs are in three-state (high impedance), it is also required a fail-safe biasing mechanism. This mechanism provides a safe status (a correct voltage level) in the bus when all the transmitters' outputs are in three-state. This mechanism must be supplied by the Modbus Master.

The PAW-AW-MBS-H device includes an on-board terminator resistor of 120Ω that can be connected to the EIA-485 bus by using DIP-switch SW4.

Some Modbus RTU EIA-485 Master devices can provide also internal 120Ω terminator resistor and/or fail-safe biasing mechanism (Check the technical documentation of the Master device connected to the EIA-485 network in each case).

![](_page_16_Picture_7.jpeg)

# <span id="page-17-0"></span>*5. Electrical and Mechanical features*

![](_page_17_Picture_283.jpeg)

URL Email **IntesisBox®** 

# <span id="page-18-0"></span>*6. List of supported Hydro Unit Types.*

A list of Panasonic Hydro unit model's references compatible with PAW-AW-MBS-H and their available features can be found in:

https://www.intesisbox.com/intesis/support/compatibilities/IntesisBox\_PA-AW2-xxx-1\_Compatibility.pdf

![](_page_18_Picture_5.jpeg)

# <span id="page-19-0"></span>*7. Error Codes*

![](_page_19_Picture_442.jpeg)

![](_page_19_Picture_4.jpeg)

![](_page_19_Picture_5.jpeg)

**IntesisBox®** *is a registered trademark of Intesis Software SLU*

![](_page_20_Picture_76.jpeg)

In case to detect an error code not listed, contact your closest Panasonic technical support service.

![](_page_20_Picture_4.jpeg)